学校法人瓜生山学園 施設課 情報システム担当 作成⽇:2021/02/01 更新⽇:2023/11/13

# Microsoft365Apps インストールマニュアル

#### 1.Microsoft アカウントへのサインイン

(1)Microsoft365 サイト(https://www.office.com/)にアクセスし、「サインイン」をクリックします。

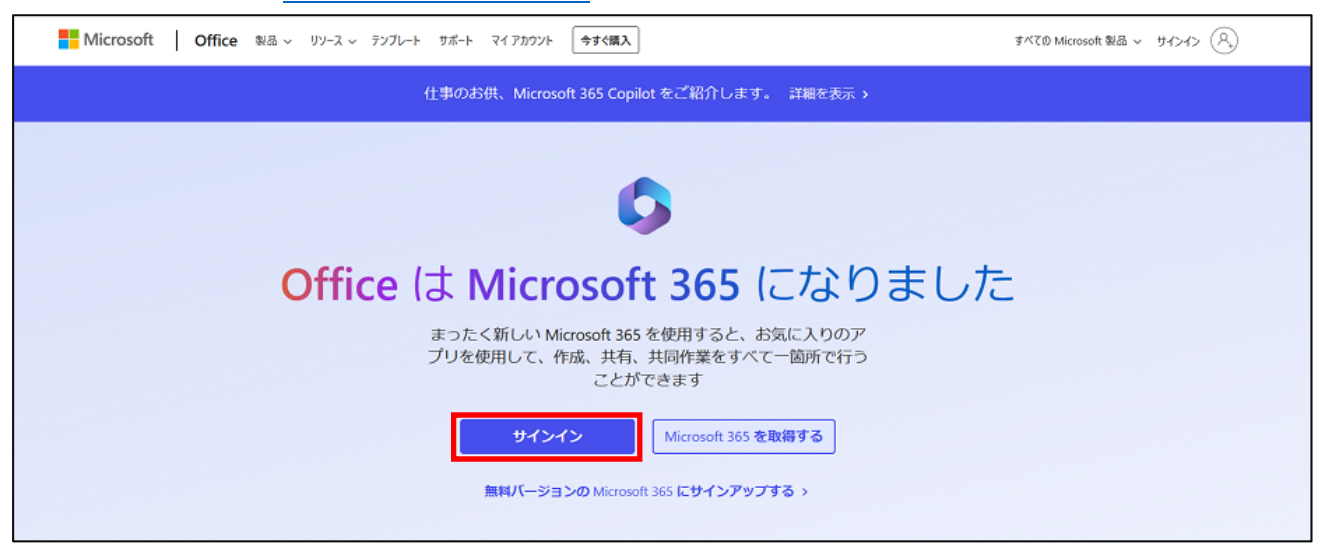

(2)以下の通り、サインインを進めてください。

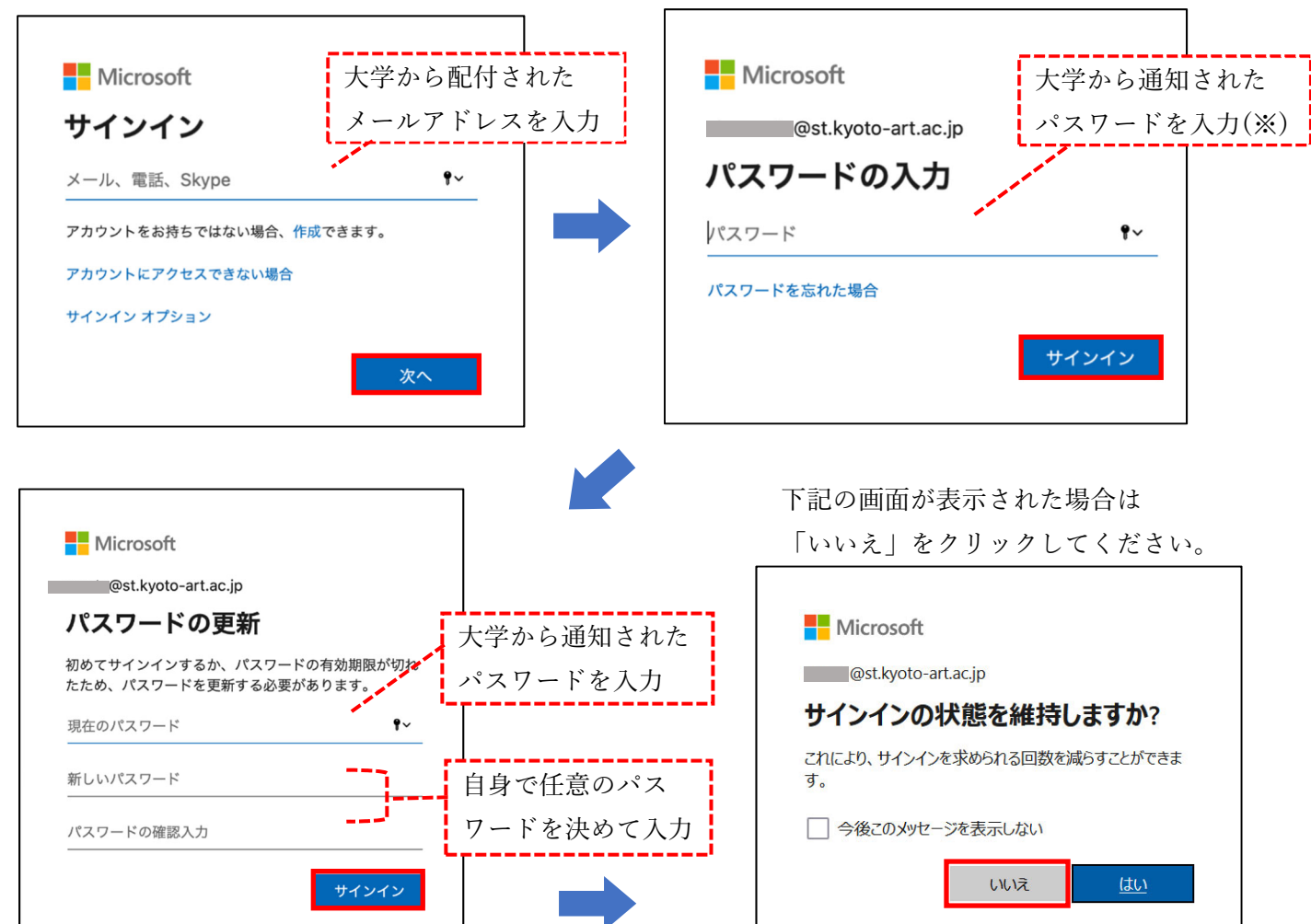

## ※Microsoft アカウントのパスワードについて 入学年度によりパスワードの通知方法が異なります。注意してください。 ・2020 年度以前に⼊学…⼤学メールアドレスにメールで通知 ・2021年度以降に入学…各種サービスアカウント通知書に記載して通知 ※大学から通知されたパスワードの利用は初回のサインイン時のみです。2回目以降は自身で 設定したパスワードを使⽤し、サインインしてください。

#### 2.インストールファイルのダウンロード

(1)サインインすると次の画⾯が表⽰されますので、「アプリをインストール」をクリックし、 「Microsoft 365 Apps」をクリックします。

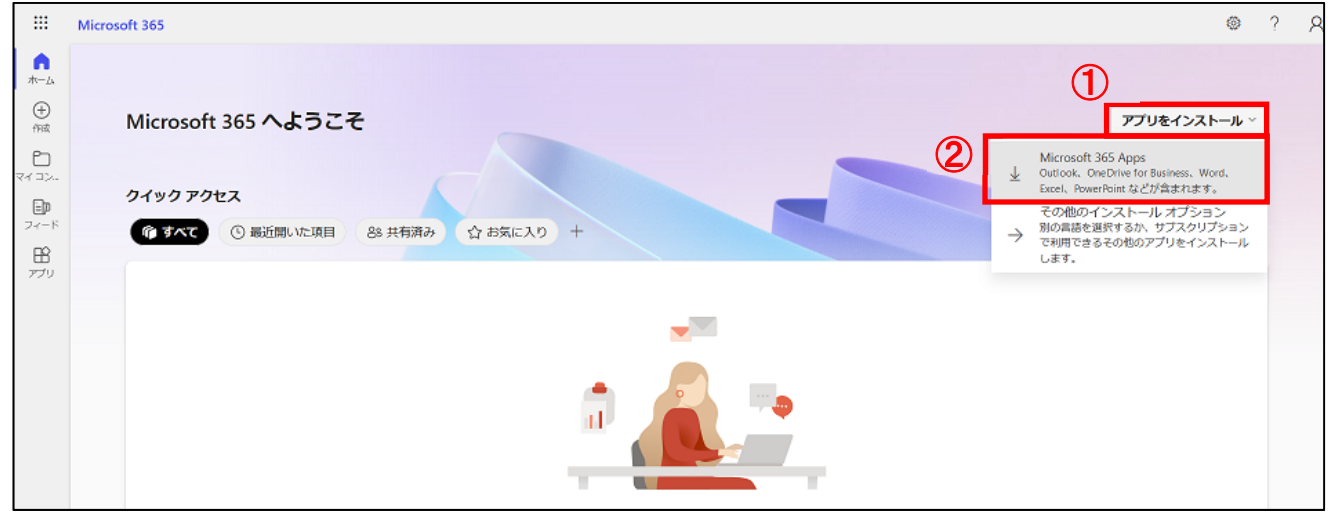

- (2)ブラウザによって表示が異なります。ご使用のブラウザの手順を確認し、ファイルを保存してください。 <safari の場合>
	- ① 以下の画⾯が表⽰されますので、「許可」をクリックします。 ※表示されない場合は、次の手順へ進んでください。

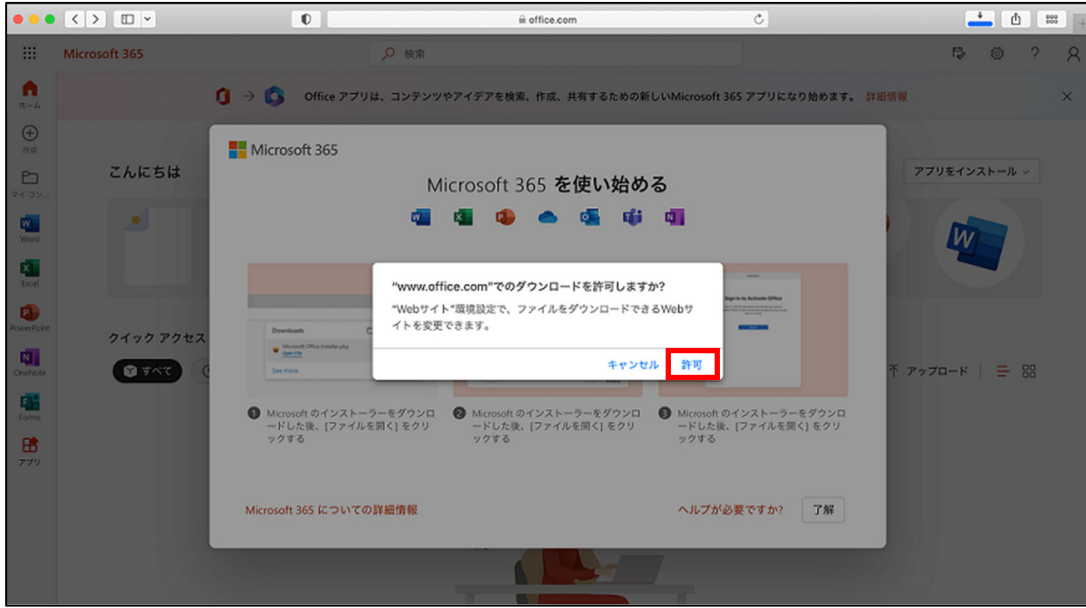

② ファイルがダウンロードされるまで待ち、完了したらファイルをダブルクリックします。

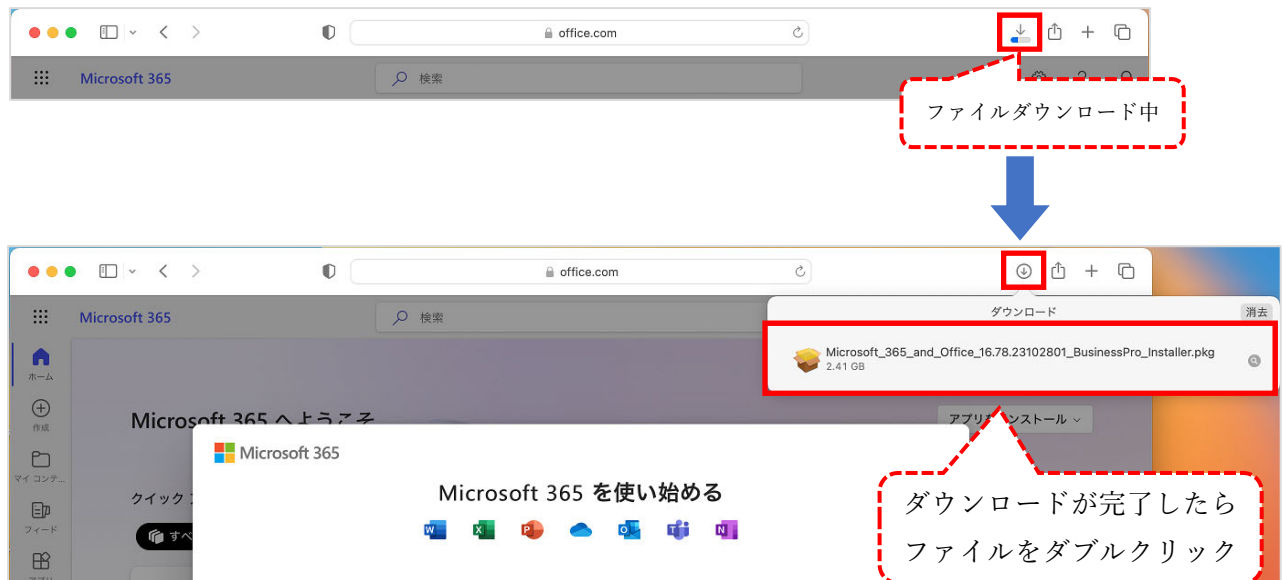

## <GoogleChrome の場合>

ファイルがダウンロードされるまで待ち、完了したらファイルをクリックします。

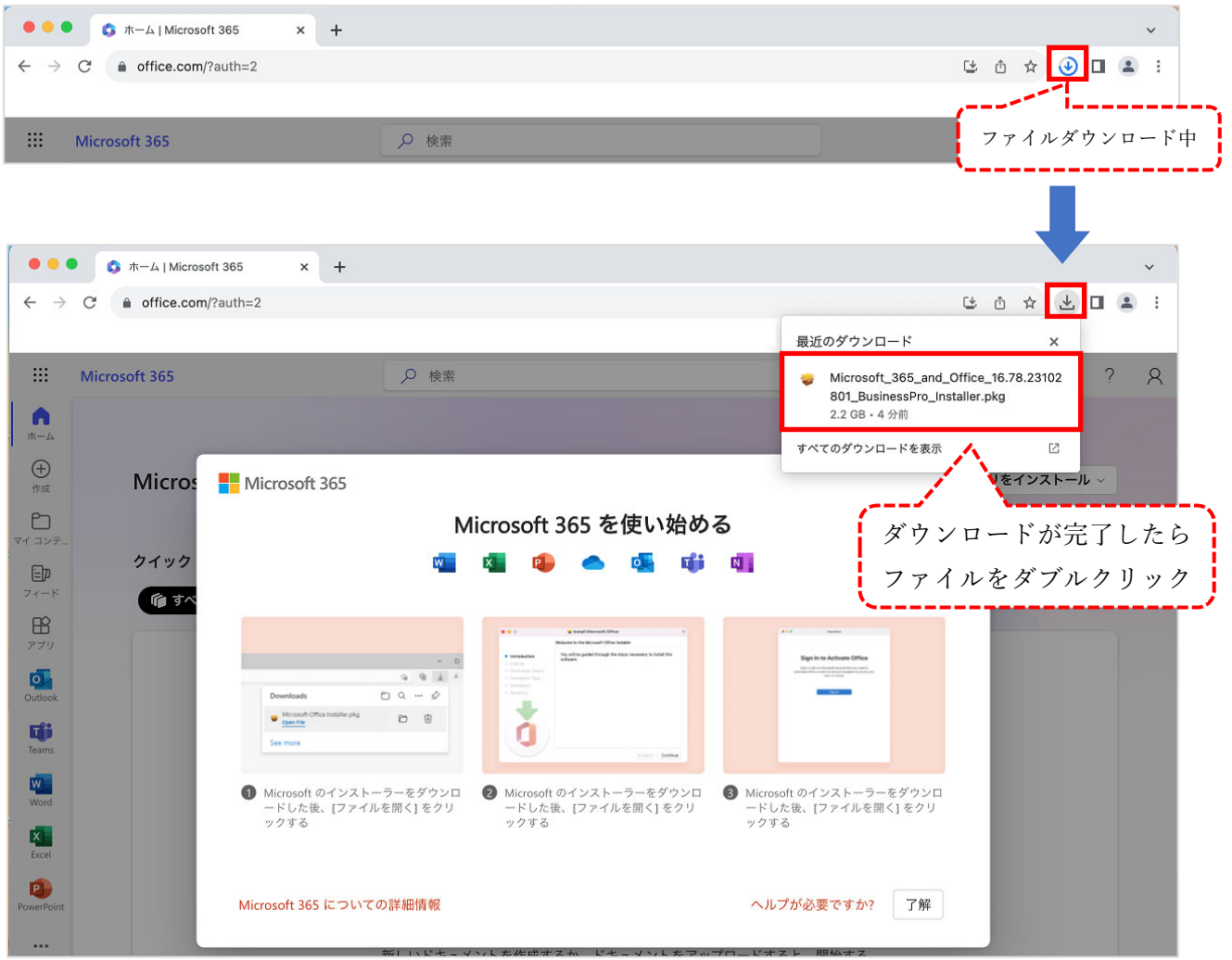

### 3.Microsoft 365 Apps のインストール

(1)以下のように画面が表示されますので、使用許諾契約を読み、手順を進めてください。

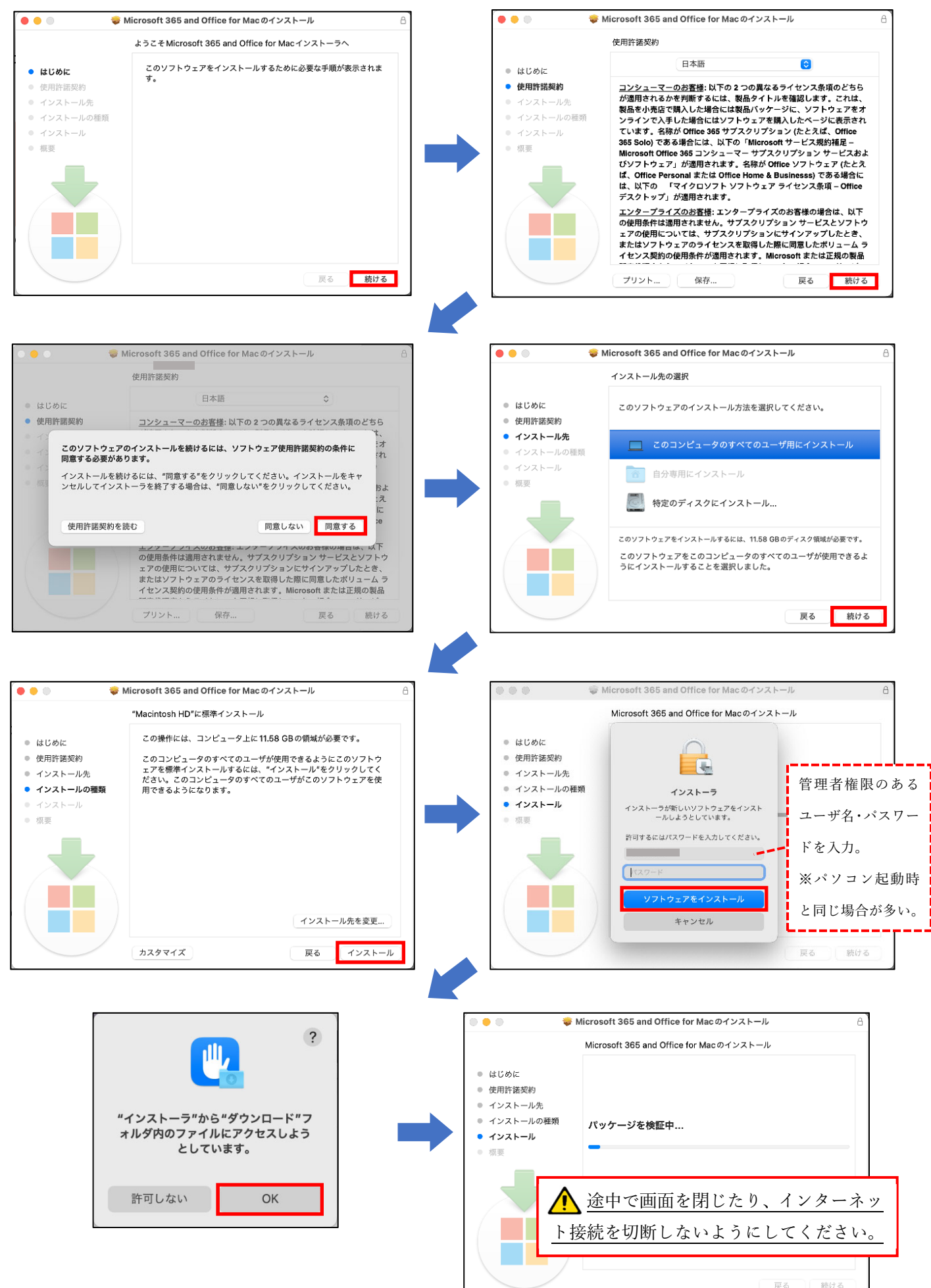

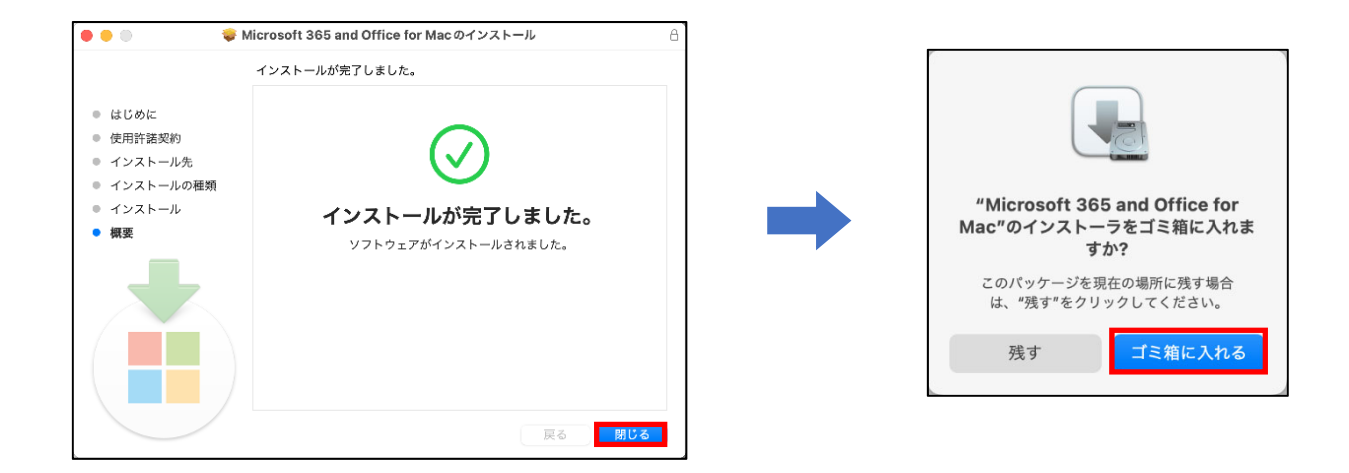

#### 4.ライセンス認証

(1)インストールが完了したら、Finder し をクリックし、「Microsoft Excel」を選択します。 (説明では Excel を使用していますが、別の Office ソフトでも構いません。)

(2)Excel が起動したら、「アカウントにサインインまたはアカウントを作成」をクリックします。

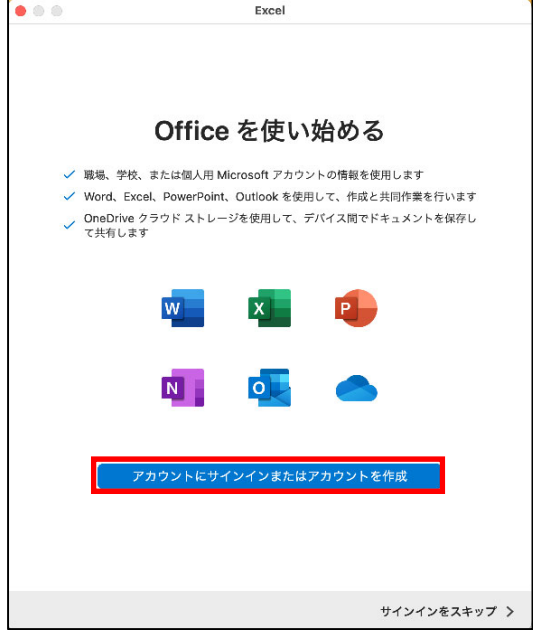

(3)サインイン画⾯が表⽰されますので、以下の通り、サインインを進めてください。

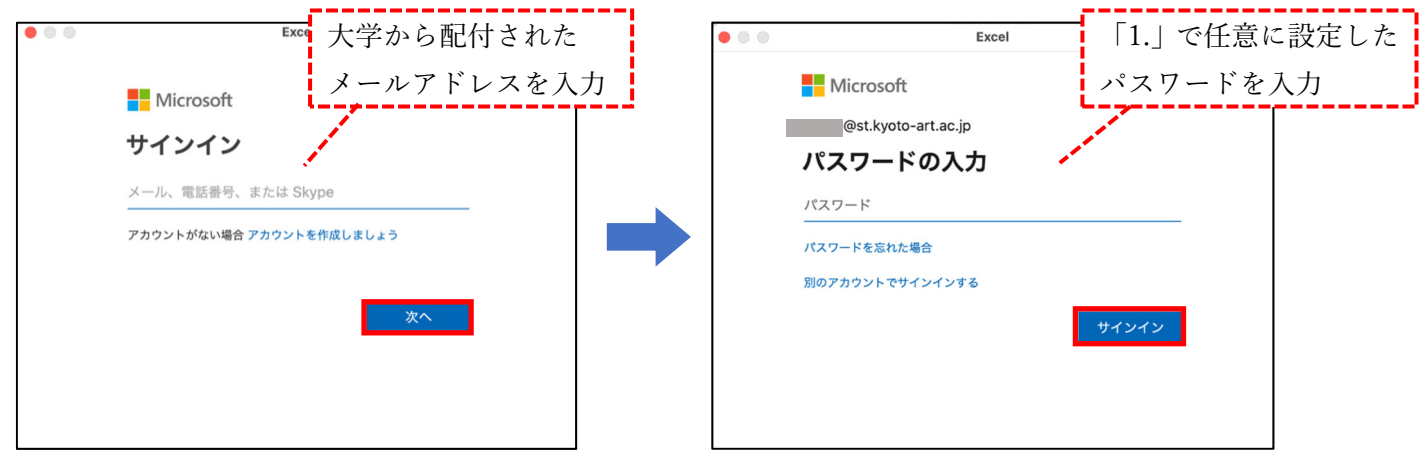

(4)「完了」をクリックします。

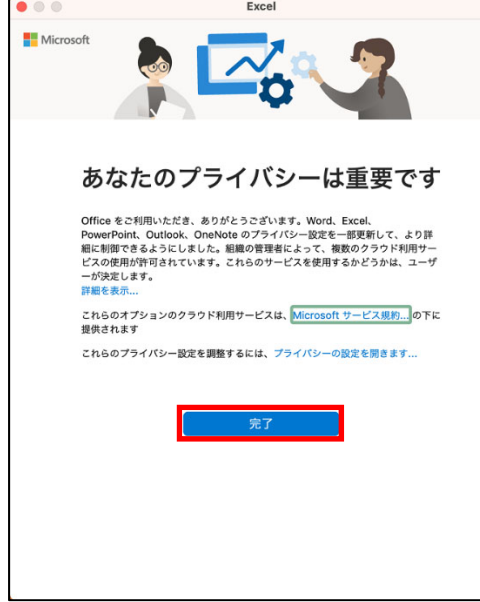

(5)準備が完了しました。「今すぐ Excel を使ってみる」をクリックします。

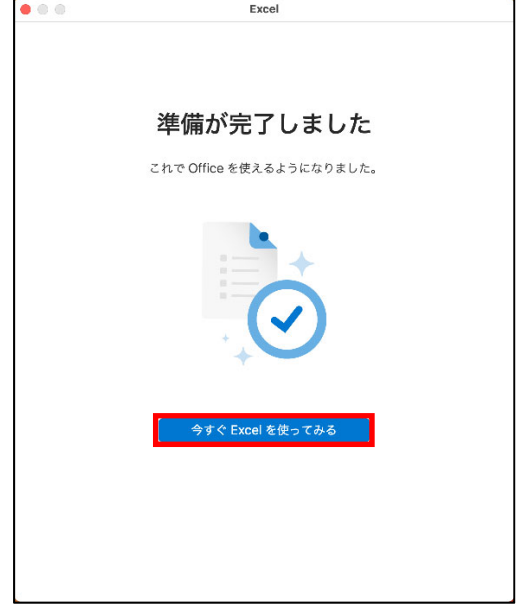

(5)サインインが完了し、アプリケーションの左上に⾃分の名前が表⽰されたら、インストール完了です。

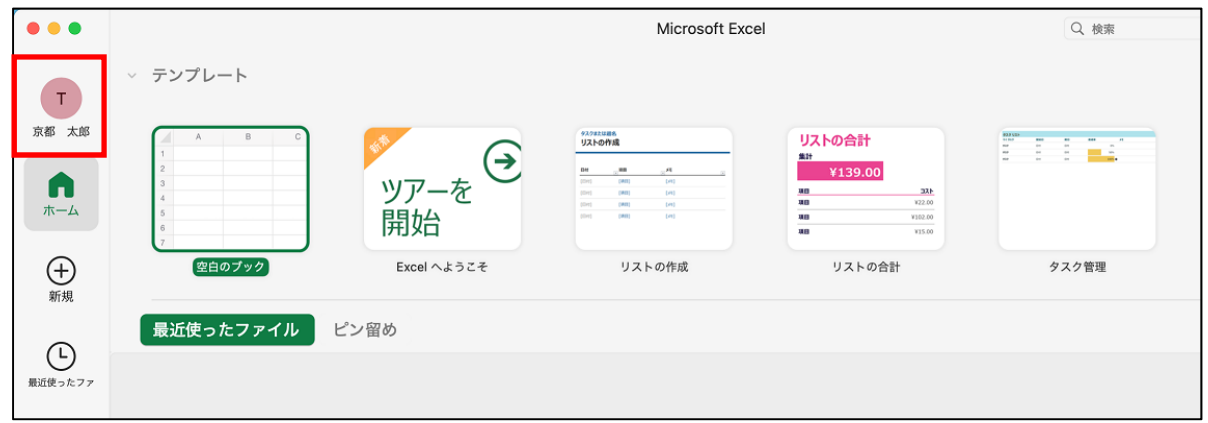